Цель урока: знакомство с графическими возможностями табличного процессора MS Excel, с использованием электронных диаграмм.

# **Общий вид редактора**

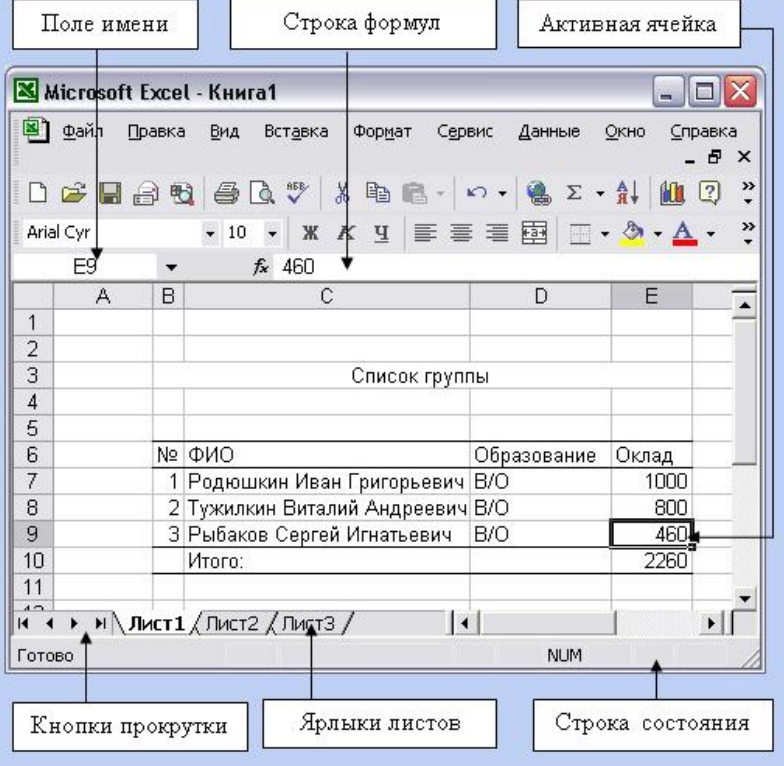

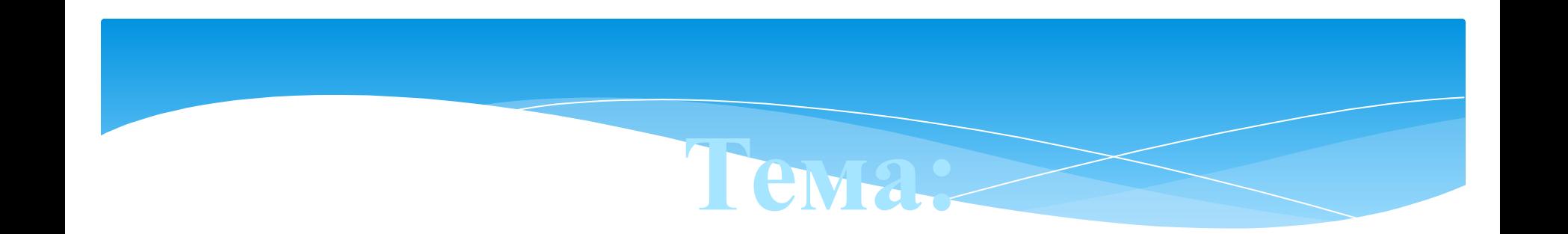

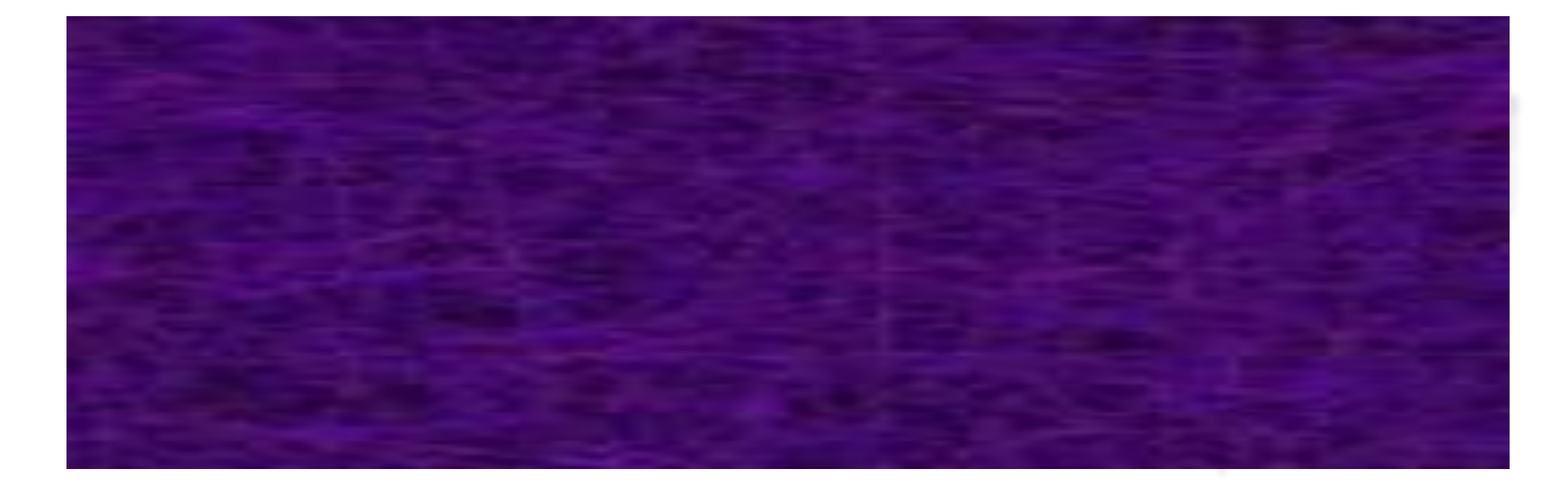

*Подготовила: учитель информатики Игнацевич С.В.*

Тестирование по теме

<u>«Электронные таблицы»</u>

Если в ячейке электронной таблицы отображается последовательность символов ######, то это означает, **YTO:** 

в формуле есть ссылка на пустую клетку;

> столбец недостаточно широк.

формула записана с ошибкой;

в формуле есть циклическая ссылка;

## В электронной таблице ячейкой называют:

**горизонтальную строку;**

**вертикальный столбец;**

**пересечение строки и столбца;**

**курсор– рамку на экране.**

## В электронной таблице невозможно удалить:

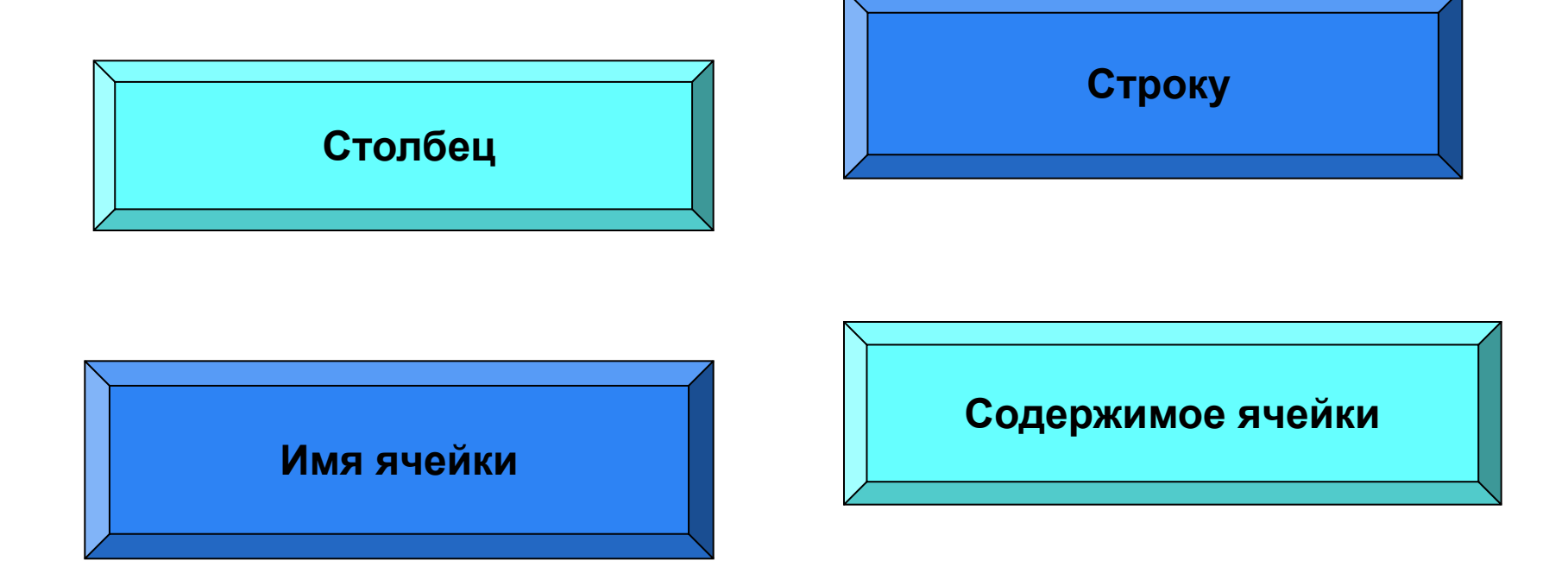

## Выберите верный адрес ячейки в электронной таблице:

![](_page_6_Picture_1.jpeg)

![](_page_6_Figure_2.jpeg)

![](_page_6_Figure_3.jpeg)

![](_page_6_Picture_4.jpeg)

## В ячейке электронной таблицы не может находиться:

![](_page_7_Picture_1.jpeg)

![](_page_7_Picture_2.jpeg)

![](_page_7_Picture_3.jpeg)

![](_page_7_Picture_4.jpeg)

## Ввод формул в таблицу начинается обычно со знака:

![](_page_8_Picture_1.jpeg)

![](_page_8_Picture_2.jpeg)

![](_page_8_Picture_3.jpeg)

![](_page_8_Picture_4.jpeg)

### Диаграмма -

это представление данных таблицы в графическом виде, которое используется для анализа и сравнения данных.

![](_page_9_Picture_2.jpeg)

## Круговая диаграмма

### Круговая диаграмма

![](_page_10_Figure_2.jpeg)

![](_page_10_Picture_13.jpeg)

## Столбчатая диаграмма

*частота* 

![](_page_11_Figure_2.jpeg)

## Гистограмма

Разновидность столбчатых диаграмм. Служит для изображения интервальных рядов данных , она представляет собой ступенчатую фигуру, составленную из сомкнутых прямоугольников.

![](_page_12_Figure_2.jpeg)

Гистограмма(распределение призывников района по росту)

![](_page_13_Picture_0.jpeg)

С помощью графика часто иллюстрируют динамику изменения статистических данных во времени.

Среднемесячная температура за год

![](_page_13_Figure_3.jpeg)

# **Пример построения диаграммы.**

\* Построить диаграмму, характеризующую соотношение русских единиц длины.

![](_page_15_Picture_51.jpeg)

**1) Заполните таблицу.**

2) Выделить **Диапазон**, в нашем случае (B1:B7), на панели инструментов вверху найти кнопку **Мастер диаграмм** или **Вставка —> Диаграмма**

![](_page_16_Picture_2.jpeg)

### 3)Определить тип диаграммы, в нашем случае **Стандартные—>Гистограмма**

![](_page_17_Picture_7.jpeg)

4) Щелчок на кнопке Далее.

![](_page_18_Picture_22.jpeg)

5) Выбрать вкладку Ряд ->Имя нажать КНОПКУ И ВЫДЕЛИТЬ В таблице Диапазон А2:А7, снова нажать кнопку,  $\mathbf{L}$ \* затем щелчок на кнопке Далее

### 6)Вкладка **Заголовки** – вводим названия диаграммы и

### подписи осей;

![](_page_19_Figure_2.jpeg)

### 7)Щелчок на кнопке **Далее.** 8)Выбор места размещения (отдельный или имеющийся); 9)Щелчок на кнопке **Готово.**

#### значение

![](_page_20_Figure_2.jpeg)

## Выполнение самостоятельной работы

![](_page_21_Picture_7.jpeg)

## Повторение

### 1.Что такое диаграмма? 2. Назовите типы диаграмм.

![](_page_22_Figure_2.jpeg)

![](_page_23_Picture_0.jpeg)

### **ФАКТОРЫ, влияющие на здоровье человека**

![](_page_23_Picture_35.jpeg)

**Построим диаграмму Факторов, влияющих на здоровье человека. и представить результаты на следующий урок на любом из носителей.**